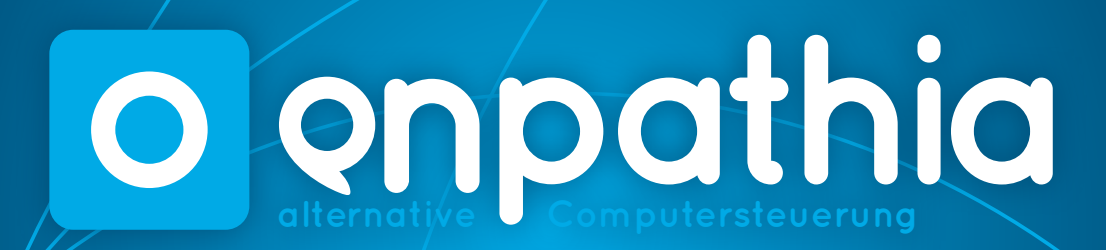

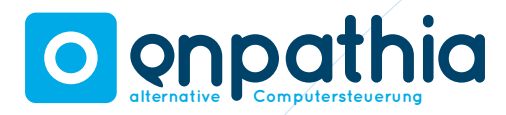

# **00 Índice**

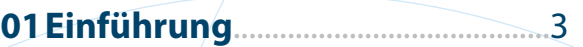

### **02 Bevor Sie beginnen**........................4

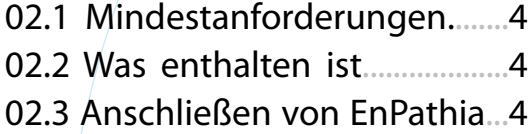

#### **03 Installieren der Anwendung**.....**5**

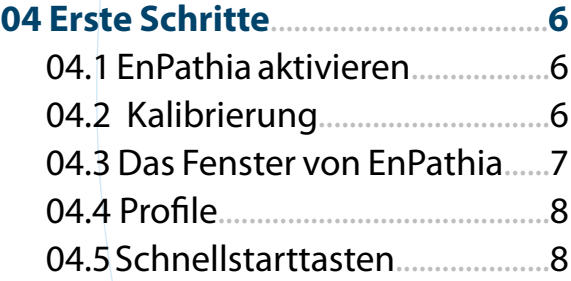

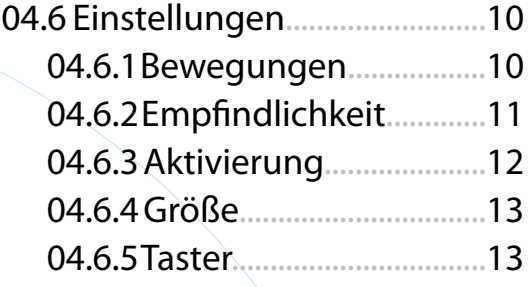

#### **05 Arbeiten mit EnPathia**......**13** 05.1 Bewegen des Mauszeigers.13 05.2 Ausführen von Aktionen.....13 05.3 Das Optionsmenü................14 05.3.1 Aktionen des Menüs...14 05.3.2 Deaktivieren Menü.....15 0.5.4 Die virtuelle Tastatur...........16

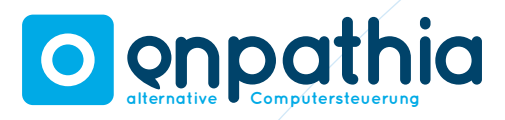

# **01 Einführung**

EnPathia ist die alternative Computersteuerung von Eneso. Dieses Handbuch versetzt sie in die Lage, EnPathia optimal zu nutzen und an Ihre Bedürfnisse anzupassen.

Alle in diesem Dokument enthaltenen Informationen können ohne Vorankündigung geändert werden und stellen keine Verpflichtung seitens Eneso dar. Eneso ist der Markenname von Eneso S.L.

Eneso S.L. haftet nicht für eventuelle Fehler in diesem Handbuch sowie zufällige Schäden durch die Lieferung oder Verwendung dieses Handbuchs.

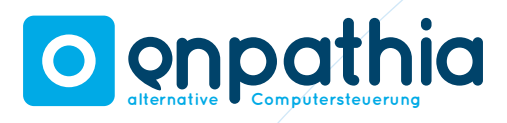

# **02 Bevor Sie beginnen**

# **02.1 Mindestanforderungen**

Die Mindestanforderungen für eine ordnungsgemäße Verwendung von EnPathia sind folgende:

- • Festplattenkapazität: 50Mb freien Speicherplatz.
- • Betriebssystem: Windows XP oder höher, oder GNU/Linux mit Gtk+ Version 2.16.
- Konventioneller Monitor.
- **Konventionelle Tastatur und Maus, die** durch EnPathia ersetzt werden können, sobald es installiert ist.
- USB-Schnittstelle.

# **02.2 Lieferumfang**

Überprüfen Sie, dass diese Teile im Paket von EnPathia enthalten sind:

- **Sensor**
- USB-Laufwerk
- **Halteband**
- $CD$
- **Kurzanleitung**

# **02.3 Anschließen von EnPathia**

- 1. Stecken Sie den Sensor von EnPathia in die kleine Tasche des Haltesbandes.
- 2. Stecken Sie den Sensorstecker in die Buchse am hinteren Ende des USB-Sticks ein.
- 3. Legen Sie das Band um das Körperteil, mit dem Sie die Bewegungen vollziehen wollen. Sie können das Band immer in die gewünschte Position bringen und es so einstellen, wie es für Sie am bequemsten ist, damit es nicht verrutscht.
- 4. Stecken Sie den USB-Stick an einer USB-Schnittstelle des Computers ein. Bitte beachten Sie folgendes: Wenn die Software installiert, die Hardware mit dem Computer verbunden und die Anwendung gestartet ist, steuern Sie den Computer bereits mit EnPathia. Daher sollten

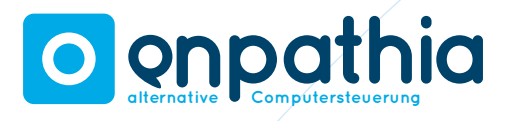

Sie zuvor **die Anleitungen zur Kalibrierung und Konfiguration gelesen haben.**

# **03 Installieren der An-**

# **wendung**

Vor der Verwendung von EnPathia muss die auf der CD enthaltene Anwendung installiert werden. Achten Sie darauf, die für Ihr Betriebssystem passende Software zu installieren.

#### Für Benutzer von **Windows**:

- 1. Legen Sie die Anwendungs-CD in das CD / DVD Laufwerk. Das Programm wird automatisch ausgeführt.
- 2. Folgen Sie den Anweisungen auf dem Bildschirm.

Wenn das Installationsprogramm nicht automatisch startet:

1. Öffnen Sie den Arbeitsplatz und wählen Sie dort das CD-Laufwerk aus.

- 2. Öffnen Sie den Ordner Windows/.
- 3. Führen Sie die Datei enpathia-X.Y-setup. exe (X.Y zeigt die Version der Anwendung).
- 4. Folgen Sie den Anweisungen auf dem Bildschirm.

Für Benutzer von **Linux**:

- 1. Öffnen Sie den CD-Ordner.
- 2. Öffnen Sie den Ordner Linux/.
- 3. Führen Sie die Datei enpathia-X.Y. deb aus. Sie müssen dazu Administratorrechte haben (X.Y zeigt die Version).
- 4. Folgen Sie den Anweisungen.

Beim Ausführen der Anwendung wird ein Symbol im Infobereich der Taskleiste erscheinen (Abbildung 1). Klicken Sie auf das Symbol, um das EnPathia-Fenster zu öffnen, so dass Sie das System konfigurieren und den Sensor kalibrieren können (siehe Abschnitte 4.6 und 4.2).

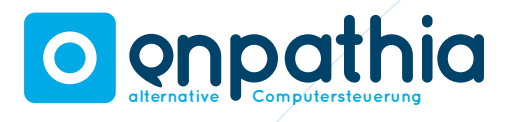

# **04 Erste Schritte**

Achten Sie darauf, dass Sie das Band korrekt angelegt haben (siehe 2.3). Führen Sie die Anwendung aus und schließen Sie das Gerät an Ihren Computer an.

### **04.1 EnPathia aktivieren**

EnPathia wird sich nicht in Bewegung setzen, bevor Sie bereit sind, mit der Arbeit zu beginnen. Wenn Sie anfangen wollen, machen Sie für eine Weile langsame ruhige Bewegungen bis die Aktivierungsleiste im Startfenster gefüllt ist (Abbildung 2).

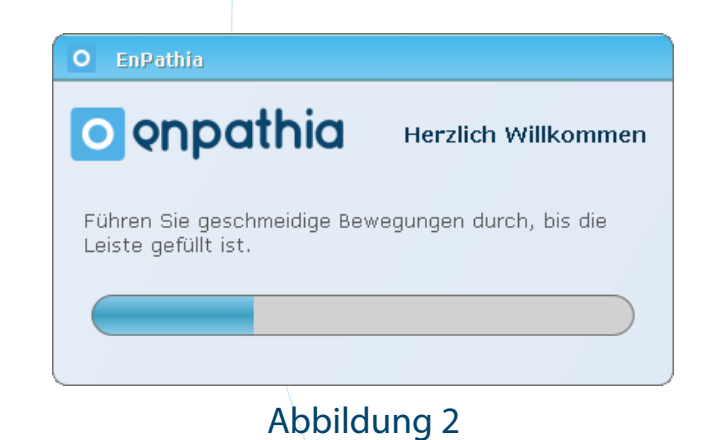

Falls gewünscht, können Sie das System vor dem Anschluss des USB-Sticks konfigurieren (siehe 4.6 u. 4.4).

Das Startfenster wird zu Beginn jeder Sitzung mit EnPathia angezeigt.

# **04.2 Kalibrierung**

Weil EnPathia in jeder Position und an jeder Stelle des Körpers verwendet werden kann, ist es notwendig, den Sensor zu kalibrieren, um das System auf die gewählte Position einzustellen.

Sie können den Sensor kalibrieren, wann immer Sie wollen. Außerdem beginnt EnPathia nach der Freischaltung am Anfang der Sitzung den Prozess automatisch, wenn das System erkennt, dass der Sensor nicht richtig kalibriert ist.

Während der Kalibrierung werden Sie aufgefordert, einige einfache Bewegungen auszuführen (Abbildung 3). Zur Vereinfachung Abbildung 2

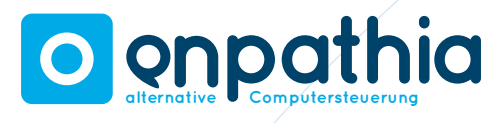

zeigen die Bilder, wie die Bewegung aussehen würde, wenn der Sensor am Kopf befestigt wird, aber man kann EnPathia überall am Körper befestigen. **HINWEIS: Bleiben Sie so lange in jeder Position, bis die Fortschrittsleiste gefüllt ist.**

- 1. Bleiben Sie in der Ruhestellung. Wählen Sie eine angenehme und natürliche Position. Das wird die Position sein, in der sich EnPathia nicht bewegen wird.
- 2. Neigen Sie den Kopf nach rechts (neigen Sie ihr Ohr in Richtung Schulter).
- 3. Gehen Sie in die Ruhestellung zurück.
- 4. Neigen Sie den Kopf nach oben.
- 5. Gehen Sie in die Ruhestellung zurück.

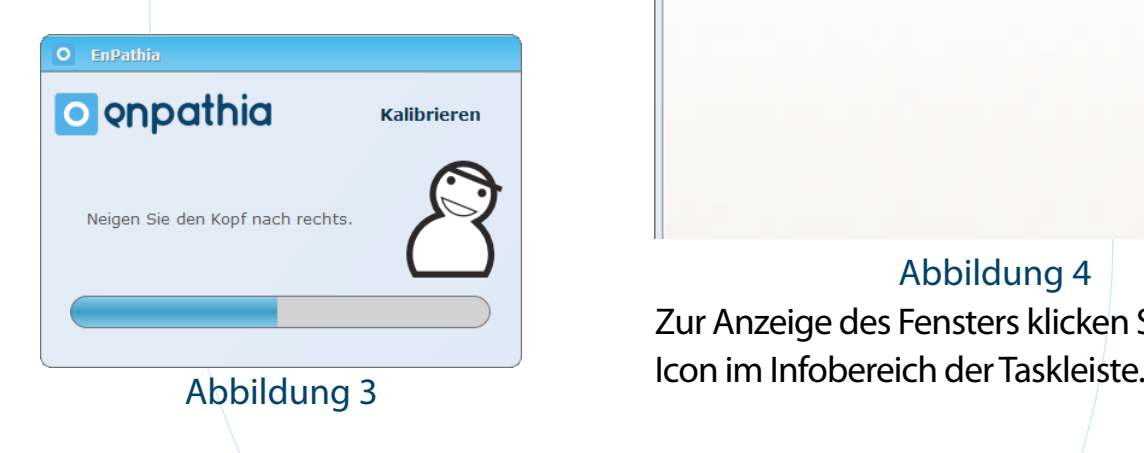

### **04.3 Das Fenster von EnPathia**

Im EnPathia Fenster können Sie benutzerdefinierte Profile für einen oder mehrere Benutzer erstellen. Außerdem gibt es noch einen Abschnitt, wo Sie Schnellzugriffe zu Anwendungen, Dokumenten oder Webseiten herstellen können, die Sie häufig verwenden wollen (Abbildung 4).

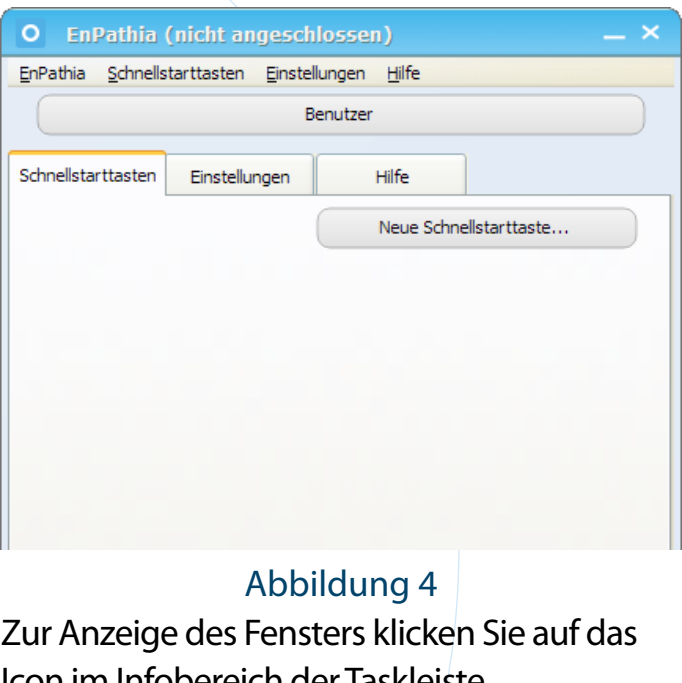

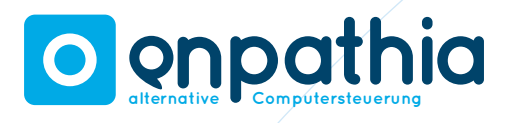

#### **04.4 Profile**

EnPathia kann durch einen oder mehrere Benutzer verwendet werden. Jeder Benutzer kann sich seine Präferenzen in einem Profil unabhängig erstellen.

Um das Fenster zur Einrichtung der Profile zu öffnen, klicken Sie auf EnPathia –Profile – Profilverwaltung. Sie können das aktive Profil auswählen, ein neues erstellen oder ein Profil löschen. Außerdem gibt es die Möglichkeit, ein Profil für den Einsatz auf einem anderen Computer zu benutzen, oder man kann ein schon vorhandenes Profil importieren (Abbildung 5).

Alle Änderungen, die an der Konfiguration vorgenommen werden, speichern sich im aktiven Profil.

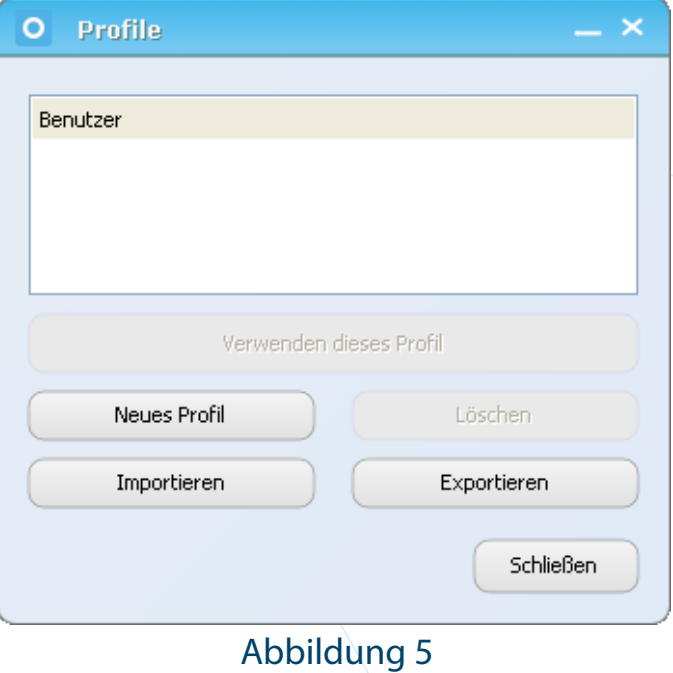

### **04.5 Schnellstarttasten**

Innerhalb des EnPathia-Fensters können Sie Schnellzugriffe zu Dateien, Programmen oder Webseiten herstellen, die Sie häufig verwenden (Abbildung 6).

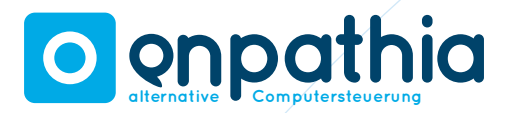

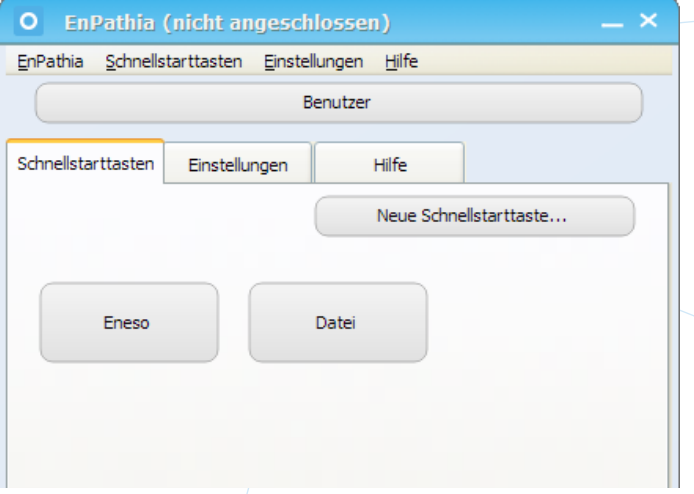

#### Abbildung 6

Klicken Sie auf die Schaltfläche "Neue Schnellstarttaste", um eine Schaltfläche zu erstellen, über die Sie ein Programm, einen Ordner oder eine Datei schnell öffnen können.

Schnellstarttasten erstellen Sie folgendermaßen:

1. Dateien, Ordner oder Programme: Suchen Sie das gewünschte Element durch Klick auf die Schaltfläche (...), oder schreiben Sie einen Pfad hinein

file:///C:\Dokumente und Einstellungen\ Beispiel.txt (Abbildung 7).

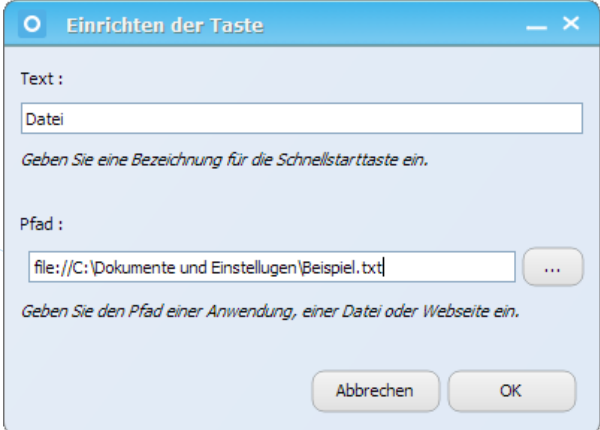

### Abbildung 7

2. Webseiten: einen Pfad in Form http:// www.eneso.es (Abbildung 8).

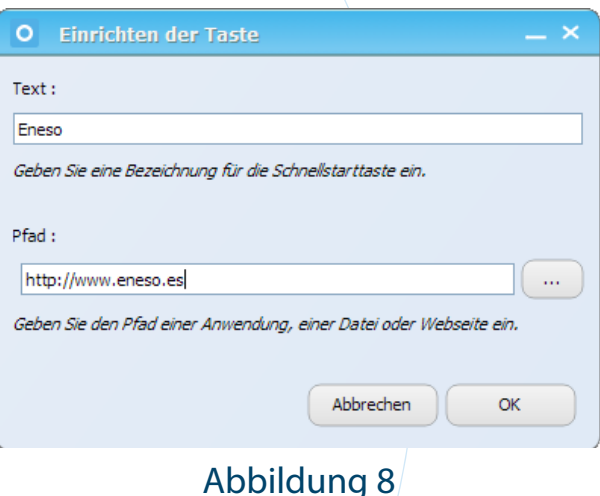

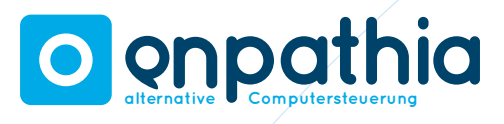

Um eine Schnellstarttaste zu bearbeiten oder zu löschen, benutzen Sie das **Kontextmenü** (rechte Maustaste) (Abbildung 9). Sie können auch alle Schnellstarttasten löschen, indem Sie über das Menü **Schnellstarttasten -> Alle Schnellstarttasten löschen** gehen.

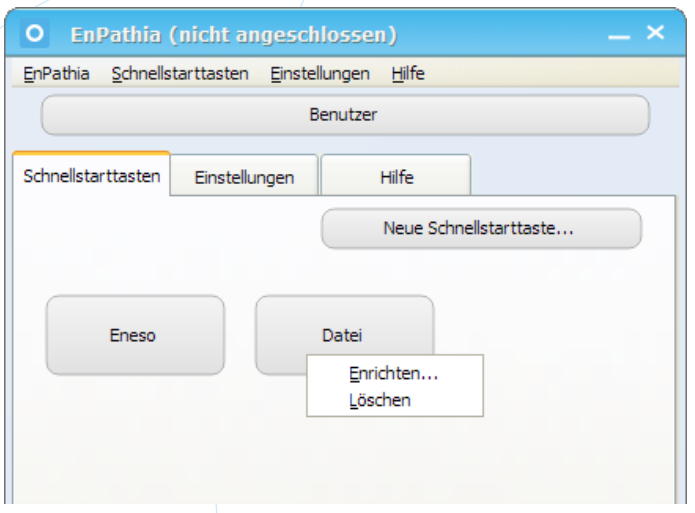

#### Abbildung 9

Die Schnellstarttasten, die erstellt werden, werden auf der Registerkarte unter Schnellstarttasten angezeigt.

#### **04.6 Einstellungen**

Um zu den Einstellungen von EnPathia zu gelangen, wählen Sie die Registerkarte **Einstellungen**. Sie können die Einstellungen **Bewegung**, **Empfindlichkeit**, **Aktivierung**, **Größe** und **Taster** ändern, indem Sie auf die entsprechende Schaltfläche zugreifen.

#### **04.6.1 Bewegungen**

Wählen Sie die Geschwindigkeit des Zeigers zwischen langsam, mittel und schnell (Abbildung 10).

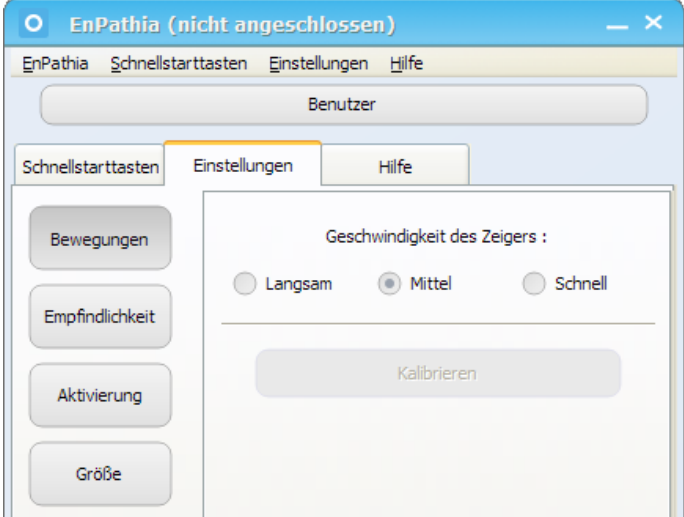

#### Abbildung 10

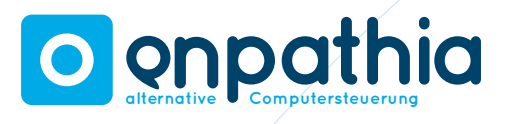

Wenn Sie das EnPathia-System angeschlossen haben, können Sie es, während Sie sich in den Einstellungen für die Bewegung befinden, auch kalibrieren.

Tun Sie dies, wenn Sie bemerken, dass die Bewegung Ihnen nicht natürlich vorkommt, oder es schwierig ist, den Sensor zu steuern, aber denken Sie daran, dass die Kalibrierung zu Beginn der Sitzung automatisch startet, wenn das System erkennt, dass der Sensor nicht richtig kalibriert ist.

#### **04.6.2 Empfindlichkeit**

Die Empfindlichkeit erlaubt es festzulegen, wie viel sich EnPathia bewegen soll, um eine Bewegung des Cursors zu erzeugen: Eine größere Empfindlichkeit (höhere Zahl) erfordert eine geringere Bewegung als eine kleinere, um die gleiche Strecke mit dem Cursor zurückzulegen, es ist dabei aber schwieriger, genau zu arbeiten (Abbildung 11).

Sie können die Höhe der Empfindlichkeit für jede der vier Richtungen einstellen.

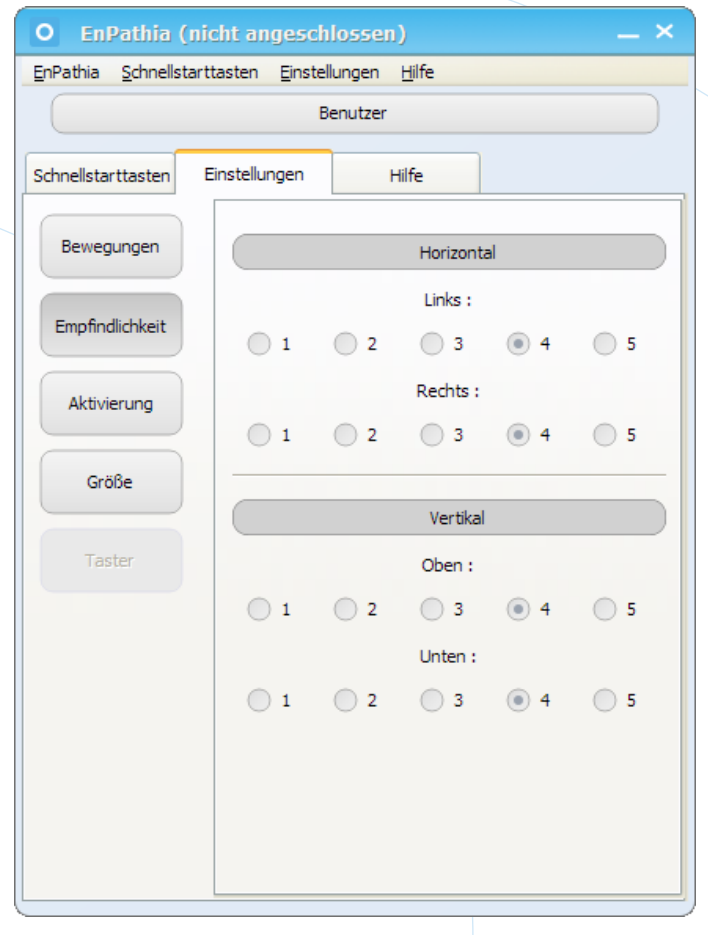

Abbildung 11

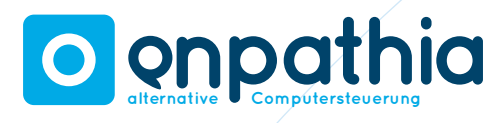

#### **04.6.3 Aktivierung**

In diesem Bereich können Sie die Art des Mausklicks wählen. Der Mausklick wird ausgelöst durch Verweilen auf einer Stelle für eine bestimmte Zeit oder zusätzliche Taster (siehe Abschnitt 5).

Wenn sie ohne Taster arbeiten, kann eingestellt werden, wie lange Sie an einer Stelle verweilen müssen, bis das Mausklickmenü erscheint.

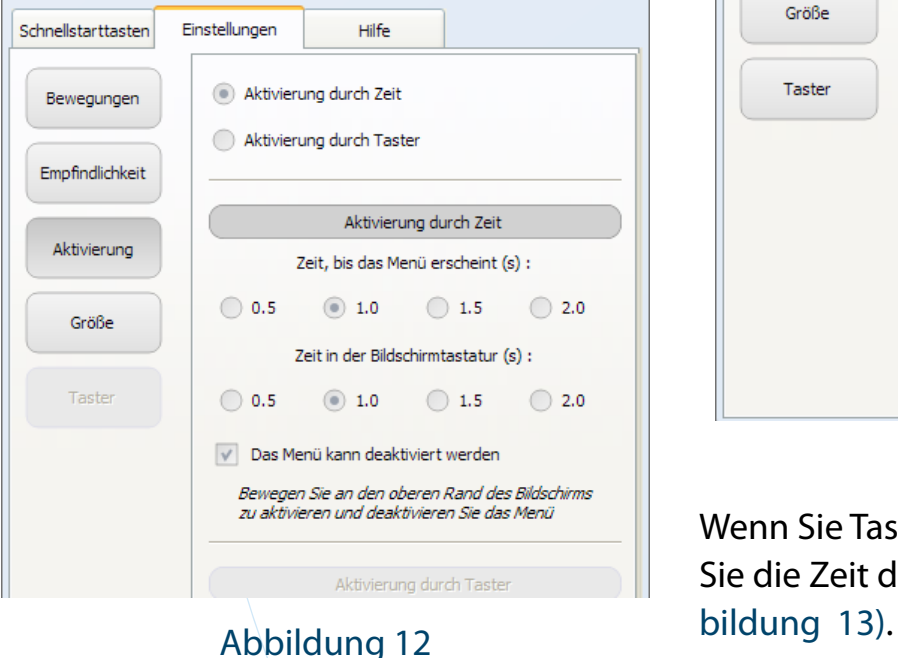

Ebenso kann eingestellt werden, wie lange Sie auf einer Taste der Bildschirmtastatur verweilen müssen, bis die Taste ausgelöst wird (Abbildung 12). Sie können das Mausmenü auch deaktivieren (siehe Abschnitt 5.3.2).

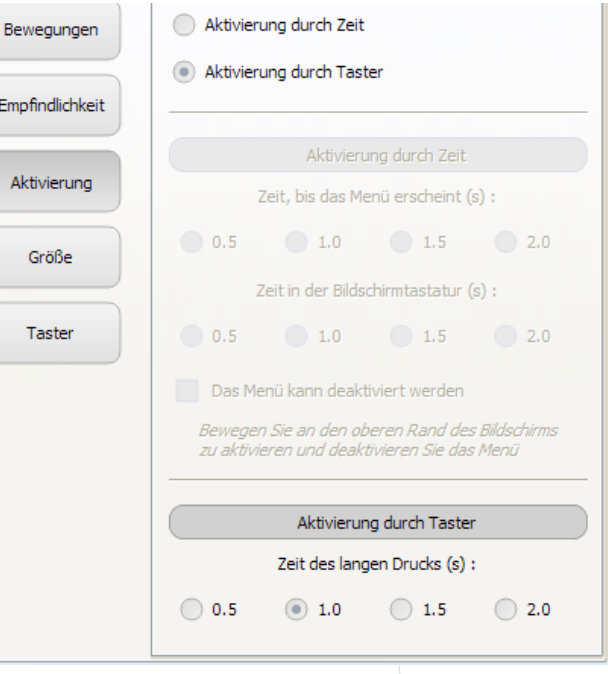

#### Abbildung 13

Wenn Sie Taster benutzen wollen, können Sie die Zeit des Tastendruckes wählen (Ab-

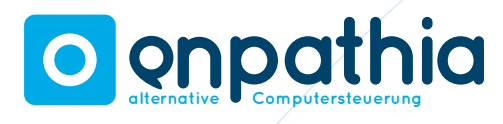

#### **04.6.4 Größe**

Sie können die Größe der Bildschirmstastatur und des Mausklickmenüs wählen (Abbildung 14).

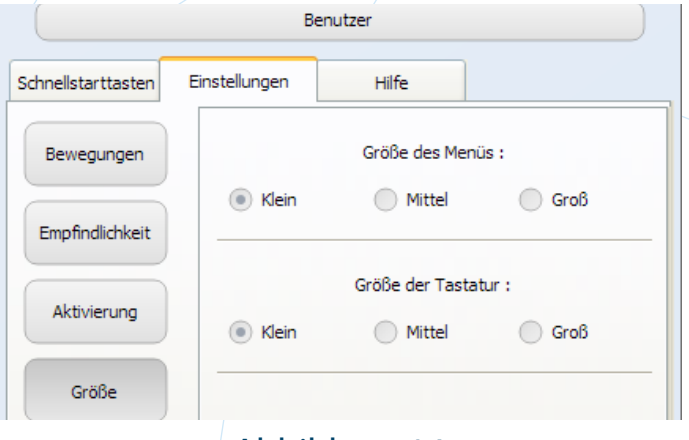

#### Abbildung 14

#### **04.6.5 Taster**

Bei der Arbeit mit Tastern können Sie die Aktionen mit einem kurzen oder langen Tasterdruck ausführen. Die Zeit für den langen Druck lässt sich einstellen. Sie können einen oder zwei Taster verwenden (Abbildung 15). Die Aktionen, die mit dem Taster ausgeführt werden können, sind die gleichen, die auch im Menü angeboten werden (siehe Abschnitt 5.3.

# **05 Arbeiten mit EnPathia**

# **05.1 Bewegen des Mauszeigers**

Bewegen Sie EnPathia nach oben und unten, um den Mauszeiger hoch und runter zu bewegen und neigen Sie sich nach links und rechts um den Cursor von einer Seite auf die andere zu verschieben. Wenn Sie zum Beispiel EnPathia mit dem Kopf benutzen, blicken Sie auf den oberen und unteren Rand des Bildschirms und neigen Sie den Kopf zur Seite.

EnPathia passt sich an Ihre natürlichen Bewegungen an, es ist also nicht nötig, plötzliche und übertrieben weite Bewegungen zu machen.

# **05.2 Ausführen von Aktionen**

Sie können EnPathia nur durch Bewegungen bedienen oder zusätzlich Schalter

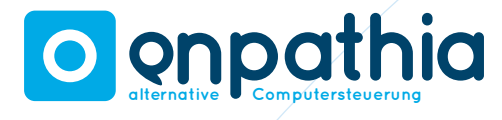

verwenden.

Wenn Sie nur mit Bewegung arbeiten, verweilen Sie mit dem Zeiger über dem Punkt, wo Sie die Aktion vornehmen wollen und es wird sich ein Menü zeigen.

Wenn Sie mit Tastern arbeiten, können Sie die gewünschte Aktion durch kurzes oder langes Drücken aufrufen (einschließlich Anzeige der Menüs).

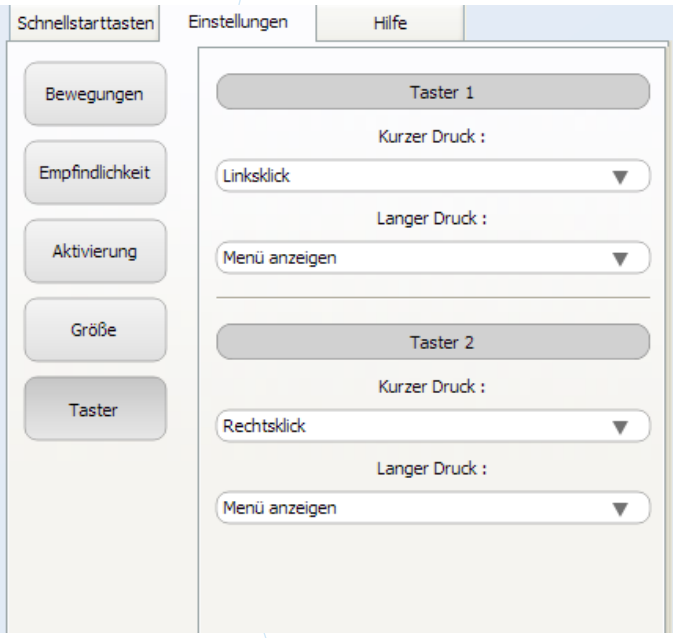

# **05.3 Das Mausklickmenü**

Das Mausklickmenü enthält vier Aktionen, die in vier Richtungen angeordnet sind: oben, unten, links und rechts. Um eine Aktion auszuwählen, machen Sie eine Bewegung in die Richtung, in der sie erscheint. Die ausgewählte Aktion wird wechselt dann die Farbe (Abbildung 16), und wird ausgeführt, wenn Sie in die Ruhestellung zurückzukehren.

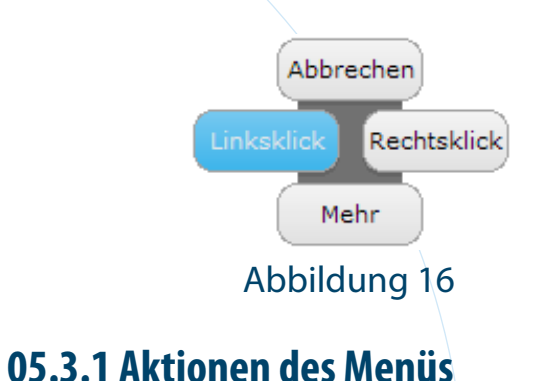

# Das Menü besteht aus zwei Teilen (Abbildung 17, Abbildung 18). Um von einem

Teil zum anderen zu wechseln, führen Sie die Aktion Mehr aus.

Abbildung 15

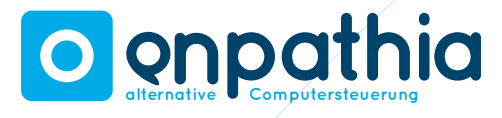

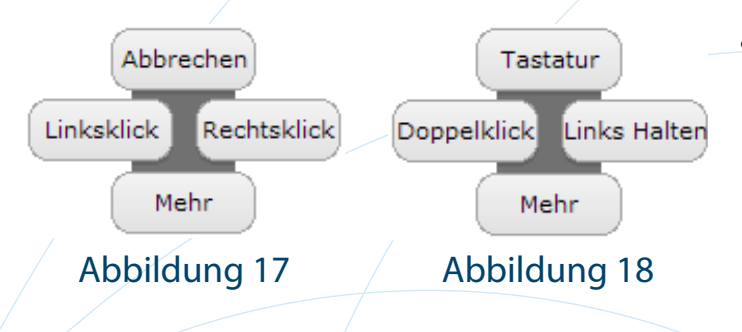

Die Aktionen, die nun im Menü aufgeführt sind, sind folgende:

#### **Der erste Teil**

- **• Abbrechen**: Schließt das Menü ohne Aktionen auszuführen.
- **• Linksklick**.
- **• Rechtsklick**: Öffnet das Kontextmenü u.a.

#### **Der zweite Teil**

- **Tastatur:** Zeigt die virtuelle Tastatur (siehe Abschnitt 5.4).
- **• Doppelklick**. Der Doppelklick funktioniert nur, wenn die Doppelklickgeschwindigkeit in den Mauseinstellungen der Windows-Systemsteuerung nicht zu hoch eingestellt ist.

**• Links Halten**: Entspricht einer gedrückt gehaltenen linken Maustaste. Nach der Durchführung dieser Aktion werden Sie beim nächsten Mal im Menü nur noch zwei Aktionen finden: Abbrechen und Freigabe, das entspricht dem Loslassen der linken Maustaste.

# **05.3.2 Deaktivieren des Menü**

Manchmal (zum Beispiel, wenn Sie Zeitung lesen sind oder sich ein Video ansehen) ist es wünschenswert, vorübergehend das Mausklickmenü zu deaktivieren. Es wird dann nicht dargestellt, auch wenn der Zeiger stoppt.

So deaktivieren Sie das Menü: Bewegen Sie den Mauszeiger auf den oberen Rand des Bildschirms und halten Sie diese Position für ein paar Sekunden. Versuchen Sie nicht, den Zeiger zu stoppen, machen Sie einfach eine vertikale Bewegung. Wiederholen Sie diese Aktion, wenn Sie das Menü wieder aktivieren wollen.

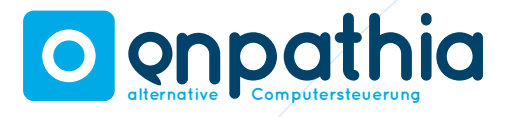

Diese Option ist standardmäßig deaktiviert. Die Aktivierung erfolgt unter: Einstellungen - Aktivierung.

# **05.4 Bildschirmtastatur**

Die Bildschirmtastatur erlaubt die Eingabe von Texten. Um eine Taste zu drücken, verweilen Sie mit dem Mauszeiger eine bestimmte Zeit lang auf der Taste (Die Zeit ist einstellbar) (Abbildung 19).

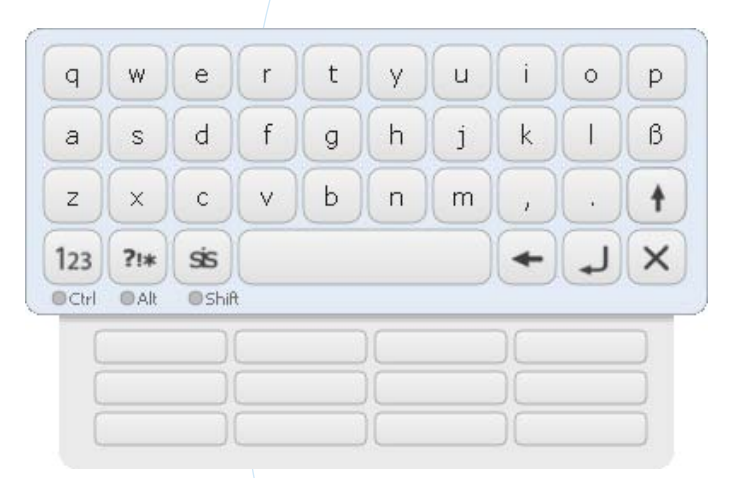

### Abbildung 19

Links unten auf der Tastatur befinden sich drei Tasten, mit denen Sie zwischen verschiedenen Arten der Tastatur wechseln können:

- Abc alphabetisch
- $123$  Ziffern
- ?!\* Symbole
- Sis System.

Die Taste  $+\cdot$  erlaubt Ihnen, zwischen den zwei Versionen der verfügbaren Symboltastatur zu wählen (erscheint nicht in allen Sprachen). Die  $\blacktriangleright$  Taste schließt die Tastatur.

Die Bildschirmtastatur bietet die Funktion Autovervollständigen. Während Sie schreiben, werden Ihnen an der Unterseite der Tastatur Vorschläge von Wörtern gegeben, die mit den schon eingegebenen Buchstaben beginnen. Um ein Wort einzugeben, verweilen sie darüber wie über einer normalen Taste.

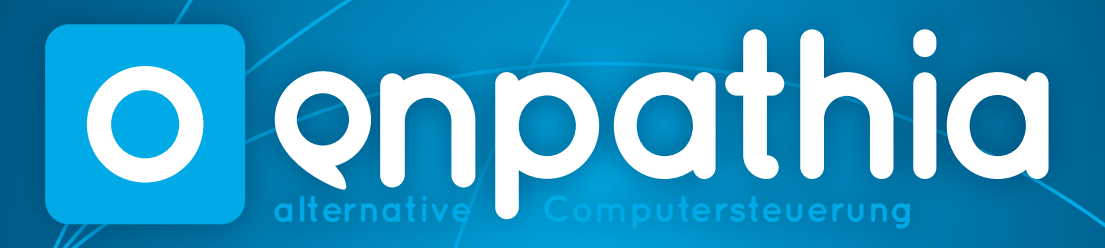

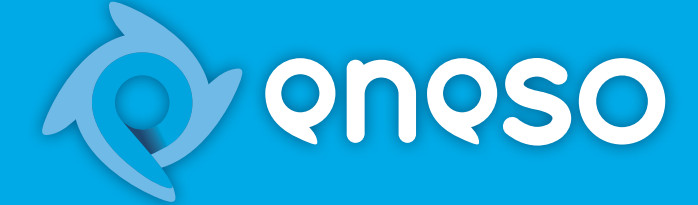

**Eneso Tecnología de Adaptación, S.L.** www.eneso.es Tel.: + 34 902 005 561